# COPILOT® **Truck**

**Developed for & omnitracs** 

VERSION 1.1

### **WELCOME TO COPILOT**® **TRUCK**™

#### **This guide will tell you everything you need to know about using CoPilot Truck navigation.**

The availability of certain CoPilot Truck navigation features and services varies by products. Some features and services are not available in all products.

#### **Driving Screen**

Most of your time using CoPilot Truck will be spent on this screen. Let's take a moment and get familiar with the items you can interact with.

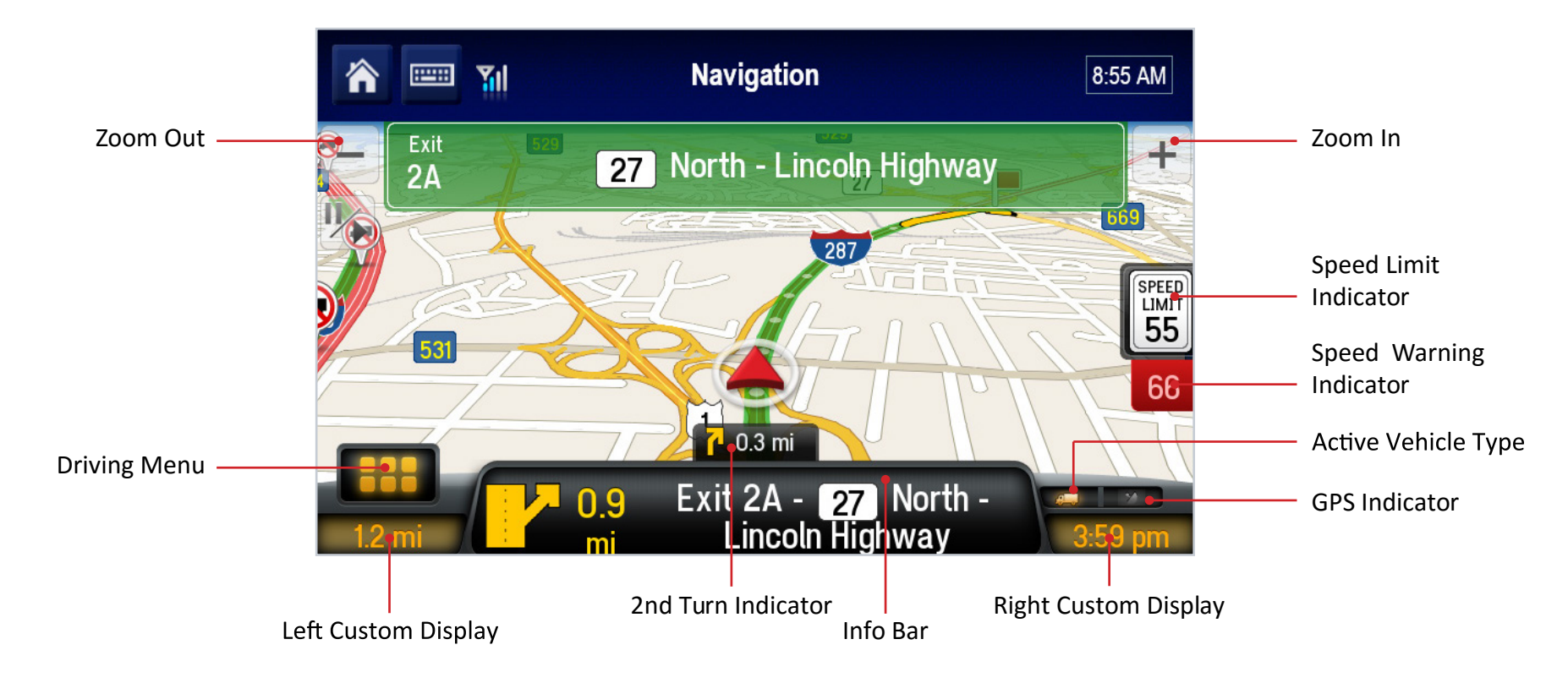

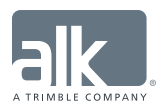

CoPilot Truck Version 9 | Quick Start Guide

#### **DRIVING MENU**

Tapping on the  $\frac{1}{1}$  icon will open up the Driving Menu.

From here you can access different driving views, view and/or alter your route, and clear your destination. This is also where you can access the Main Menu for CoPilot Truck.

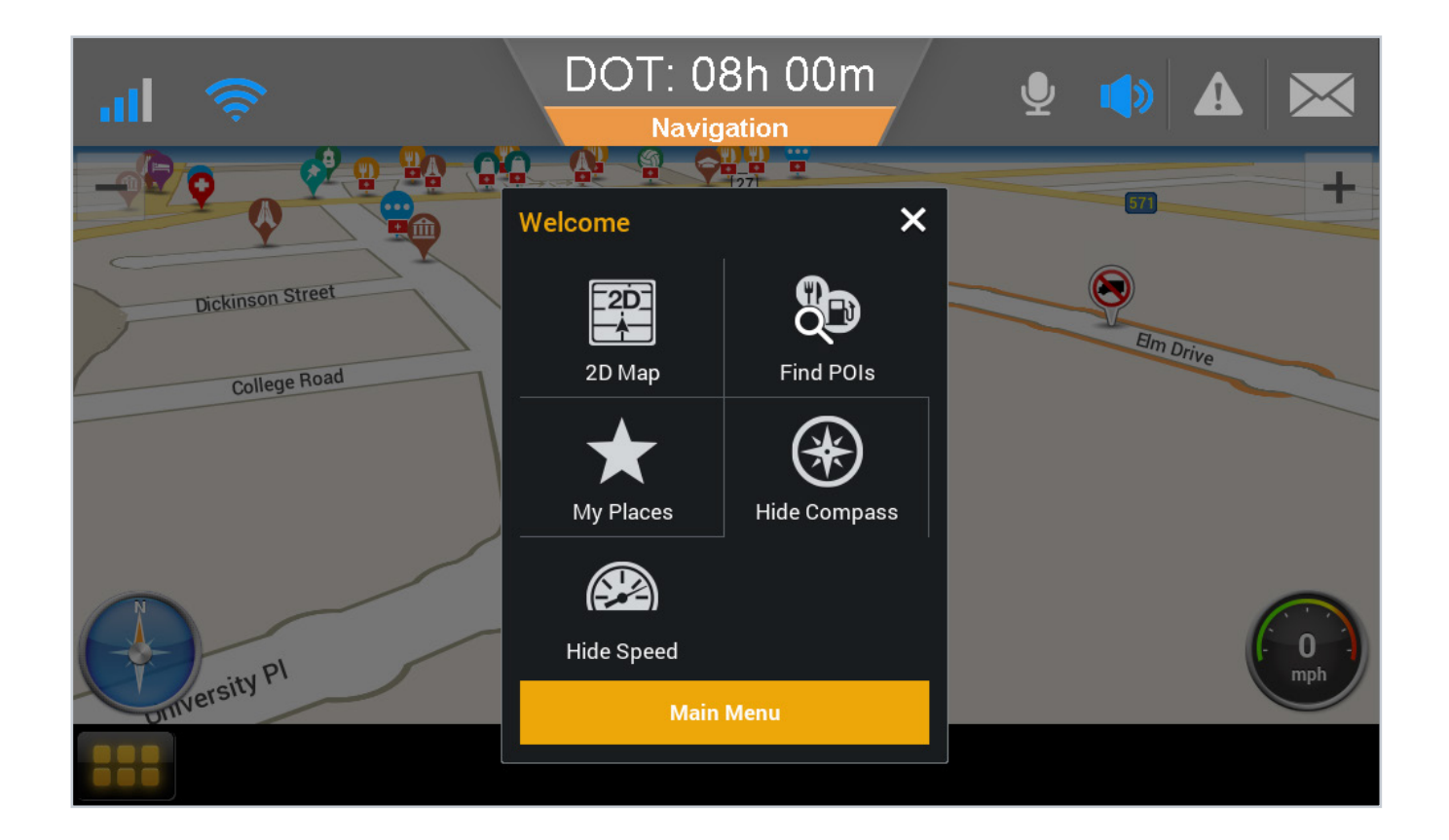

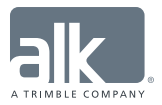

## **OVERVIEW ENTER A DESTINATION**

#### **Address**

- **•** In the **Main Menu**, tap **Address.**
- **•** Start to type the **City**, **Town Name**, or **Zip Code** of the destination.
- **•** As you type, the names of cities or towns that match what you have entered will be displayed. When the name of the place you want to go appears in the list, tap it to set it as your destination.
- **•** Start to type the **Street Name**. The names of streets that match those found within the city or town name you selected above will be displayed. Select the street name within the list as your destination.
- **•** Enter the **Address Number** and tap it to set it as your destination.
- **•** You can also choose to **skip** this step and go to the **town** or **city center**, or select a **cross street** to navigate to an intersection.
- **•** Tap **GO** to begin navigating.

#### **Coordinates**

Use **Coordinates** to enter a specific location as a destination.

- **•** In the **Main Menu**, tap **Coordinates**.
- **•** You can enter a destination using **Decimal Degrees**; **Degrees, Minutes, Seconds**; or **Decimal Minutes**.
- **•** Enter the **Latitude** and **Longitude** values in the format that you are asked for and then tap **Next**.
- **•** Tap **GO** to begin navigating there.

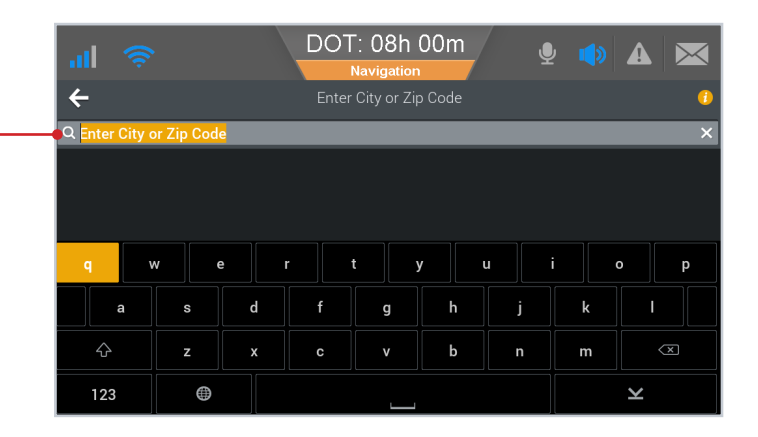

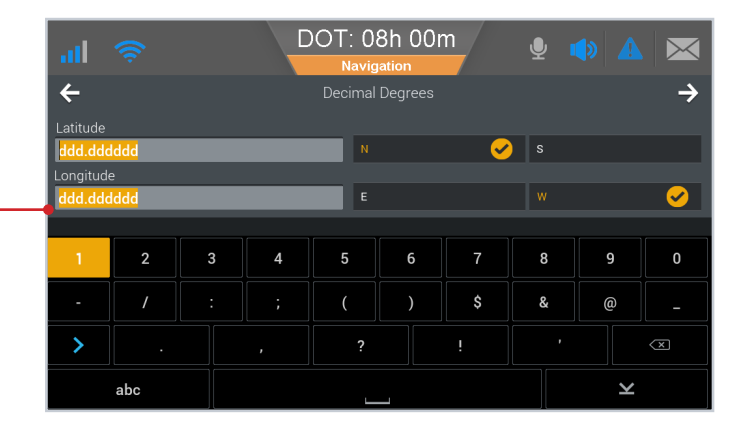

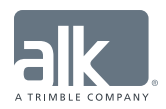

#### **POINTS OF INTEREST**

- **•** In the **Main Menu**, tap **Points of Interest**. The most frequently used **Points of Interest (POI)** categories will be displayed:
	- **• Truck Services**
	- **• Restaurant**
	- **• Hotels**
- **•** To find additional types of POIs, tap **More Categories** or **Search All**

Tap on **Search Nearby** at the top of the screen and choose from:

- **• Nearby** to find POIs that are close to your current location
- **• On My Route** to find POIs along your route
- **• In Different City** for POIs in a certain city or town

Select a POI from the list. More information about the POI will be displayed. -You can choose to:

- **• Add to Favorites** to save the POI as a Favorite
- **• Set Destination** to enter the POI as your destination
- **• Add as next stop** to navigate to POI

#### **BROWSE MAP**

- **•** In the **Main Menu**, tap **Browse Map.**
- **•** Drag the map to pan, or pinch the map to **zoom in or out**, until you find your destination.

An info box will show the location on the map.

- Tap  $\odot$  on the info box to bring up more details about that location.
- **•** Tap **Set Destination**.
- **•** Tap **GO** to start navigating there.

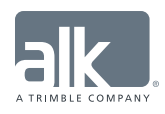

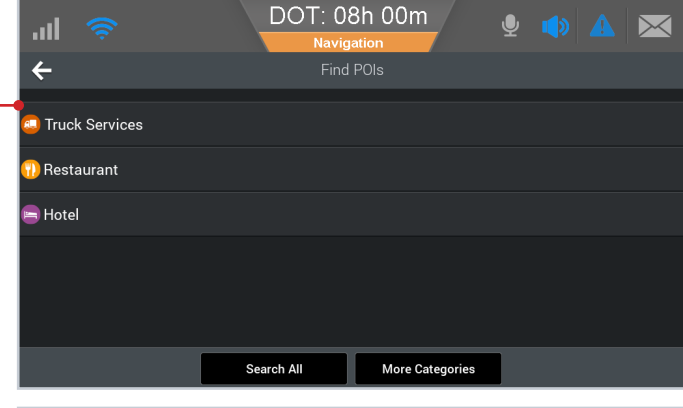

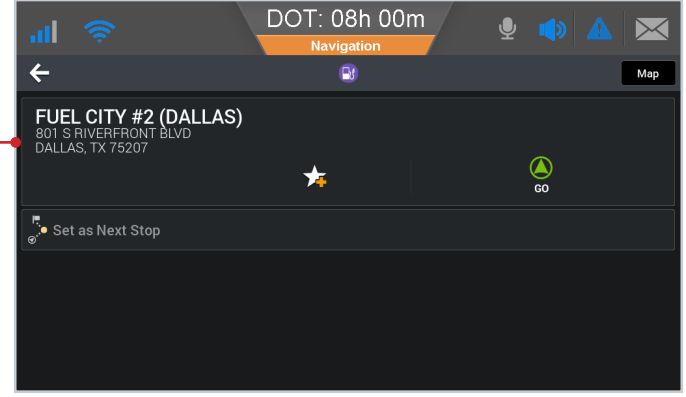

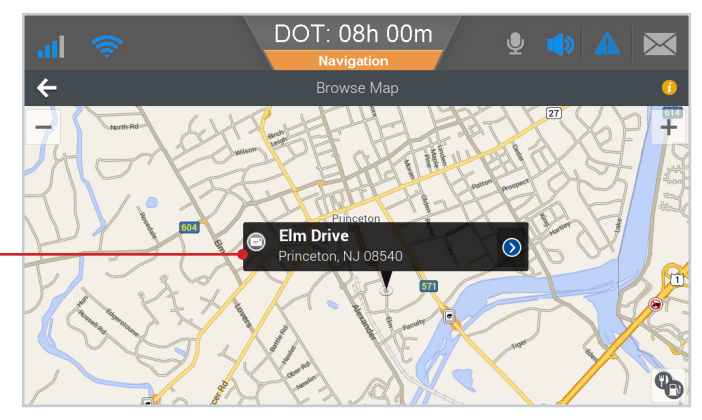

### **PLAN OR EDIT TRIP**

#### **Enter Multiple Destinations**

CoPilot Truck lets you plan a route with multiple destinations. Here's how:

- In the **Main Menu**, tap **o**<sup>.</sub></sup>
- **•** Tap **Plan or Edit Trip**.
- **•** Select **Add Stop to Get Started**.
- **•** Tap **Address**. Enter the **City, Street Name,** and **House Number** of the address.
- **•** Tap **Add Stop** to enter additional addresses.

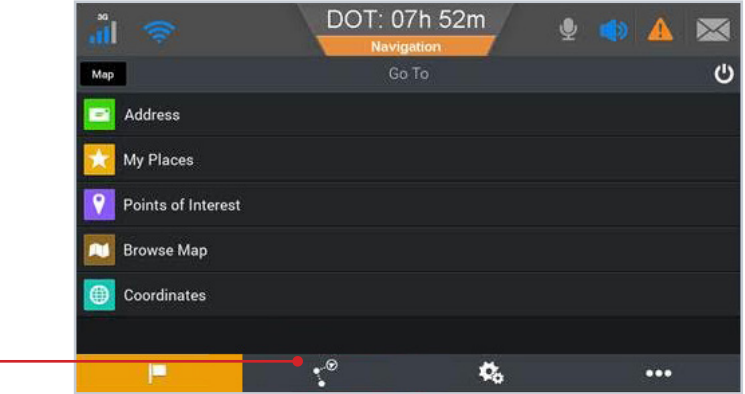

#### **Delete a Destination**

Once you've entered a destination, you can always delete it from your itinerary if you no longer wish to go there.

- **•** Select the destination you want to delete.
- **•** A pop-up menu will appear containing a list of options.
- Tap  $(\blacktriangleright)$  to remove the selected destination from the list.  $\blacktriangle$
- **•** Select **Yes** to delete the destination, tap **No** to keep it in the list.

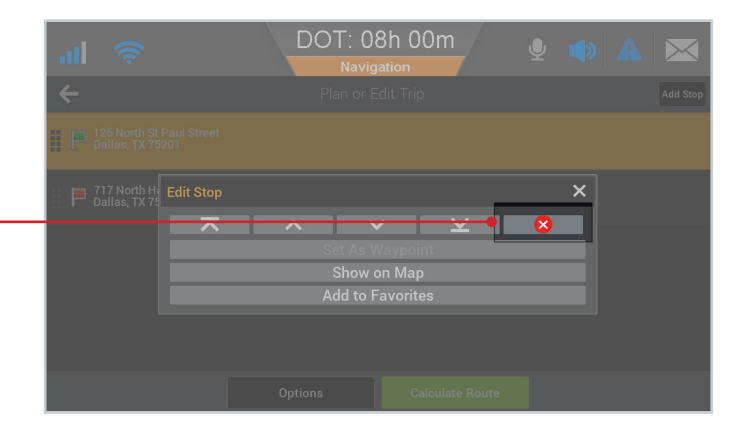

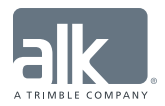

## **PLAN OR EDIT TRIP** (Continued)

#### **Save a Trip**

For any trips that you make regularly, it's worth saving those trips so that you can access them any time you need to make the same trip again.

- **•** Tap **Options** then tap **Save**.
- **•** Enter a name for the trip and tap **Save**.

#### **Load A Trip**

If you've already saved a trip, you can easily re-load it anytime you want to make it.

- **•** Tap **Options** then tap **Save**.
- **•** Select the trip that you would like to load from the list and then tap **Open**.

To remove the saved trip, tap **Delete**.

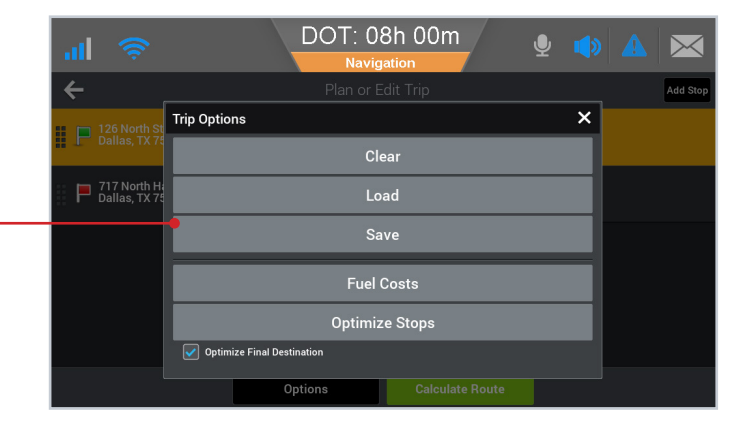

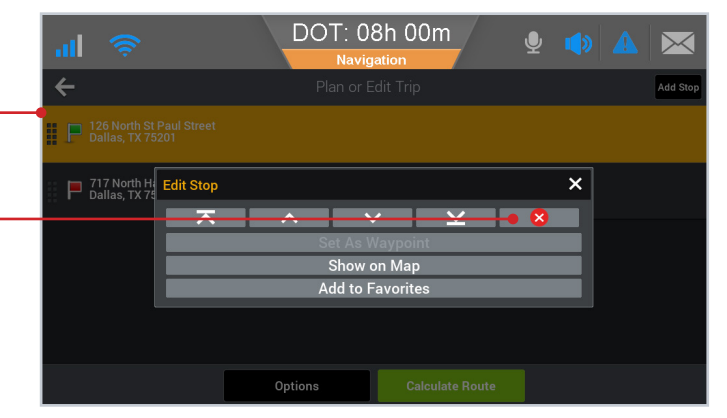

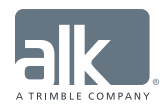